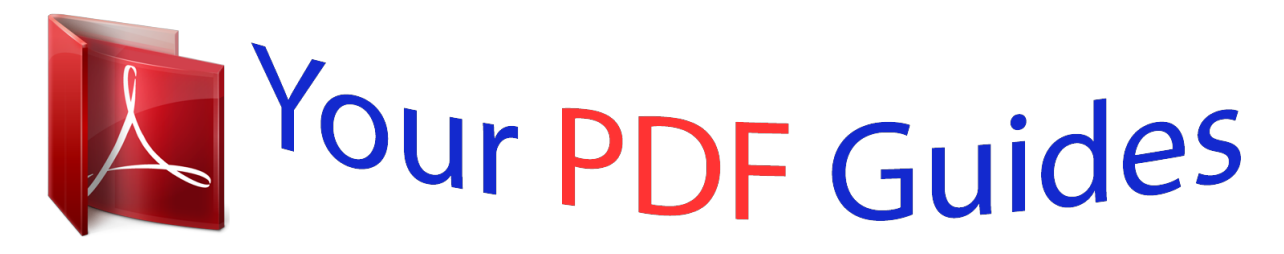

You can read the recommendations in the user guide, the technical guide or the installation guide for KODAK ?. You'll find the answers to all your questions on the KODAK ? in the user manual (information, specifications, safety advice, size, accessories, etc.). Detailed instructions for use are in the User's Guide.

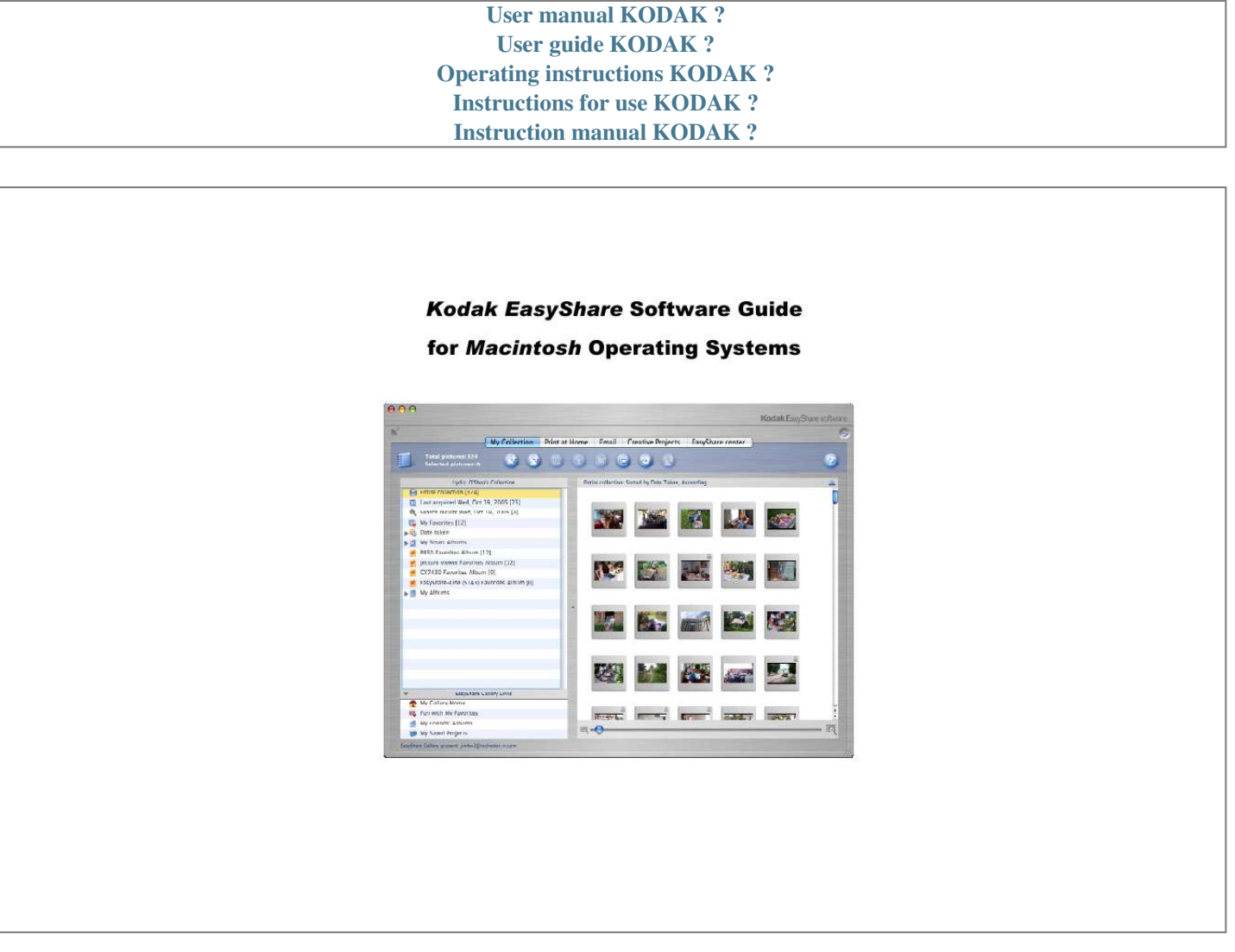

[You're reading an excerpt. Click here to read official KODAK ? user](http://yourpdfguides.com/dref/4732810) [guide](http://yourpdfguides.com/dref/4732810) <http://yourpdfguides.com/dref/4732810>

## *Manual abstract:*

*Edit pictures • • • • • • • Crop and rotate Redeye removal Brightness, contrast and auto correction Digital negative automatically created and maintained Auto Correction Lighten/Darken Select multiple pictures to be edited Edit Videos • Trim 4 December 2005 Kodak EasyShare Software for Mac OS X Burn pictures to CD or DVD • • • Select a set of pictures and burn them to writeable CD or DVD. Bring burned CDs to Kodak Picture Maker kiosks to get prints Locate nearest Kodak Picture Maker kiosk (if supported in your region) Automatically be informed of new versions of EasyShare software Manually check for new versions of EasyShare software Software update • • Integration with the Online Kodak EasyShare Gallery\*\* Express Upload • • • Upload pictures/videos to a Kodak EasyShare Gallery account Create new albums or add to existing albums One Touch Upload to Kodak EasyShare Gallery Gallery Favorites • Kodak EasyShare Gallery lets you view your Favorite pictures, anytime, anywhere. Contains the same pictures as those in My Favorites in EasyShare software. Creative Projects\*\*\* • Use Kodak EasyShare Gallery to create personalized photo gifts, photo books, photo calendars EasyShare Gallery Links My Gallery Home • My Friends' Albums • My Saved Projects • Fun with My Favorites \*\*Indicates feature is available in the Kodak EasyShare Gallery service area only • \*\*\*Indicates feature is available in the Kodak EasyShare Gallery service areas that offer Creative Projects December 2005 5 Kodak EasyShare Software for Mac OS X Task History List • Automatically records executed tasks – Print at Home – – – Email Slide show View, delete or perform any task previously*

*executed – Burn CD User Feedback • Provide user feedback to Kodak directly from EasyShare software Crash Reporter • Automatically send crash report to Kodak 6 December 2005 Kodak EasyShare Software for Mac OS X 2 Installing, Starting, Maintaining, and Updating EasyShare Software Installing EasyShare Software from a CD IMPORTANT: Before installing EasyShare software, make sure the camera and/or camera/printer dock are disconnected*

*from the computer. Otherwise, the software may not install properly. To install Kodak EasyShare software: 1. Close all applications running on your computer, including virus protection applications. 2. Place the Kodak EasyShare software CD into the CD-ROM drive. 3.*

*Double-click to open the Kodak EasyShare CD mounted on your desktop. The following window appears. 4. Double-click . The following window appears. December 2005 7 Kodak EasyShare Software for Mac OS X 5. Click Continue The following window appears. 6. Click Continue. 8 December 2005 Kodak EasyShare Software for Mac OS X The License Agreement appears.*

*7. Click Continue The following window appears. 8. Click Agree. December 2005 9 Kodak EasyShare Software for Mac OS X The following window appears. 9. Change the destination, if needed, then click Continue. The following window appears. 10. Click Customize (to install just some components).*

*The packages listed in this window are automatically installed. 10 December 2005 Kodak EasyShare Software for Mac OS X 11. Click the arrow in front of One Touch to Better Pictures A list of printers appears. NOTE: You may deselect or select one or more of the printers in the list, then click Upgrade to install only the components you selected. However, in this exercise, you will install everything. 12. Click Easy Install (to install all of the software components). 13. After clicking Upgrade/Easy Install The following window appears. December 2005 11 Kodak EasyShare Software for Mac OS X 14.*

*Type the Administrator's name and password; click OK then Continue Installation. The Progress window appears. 15. If you would like EasyShare software to automatically open when a device or KODAK Picture CD is detected, click Yes; if not, click No. The Install screen continues to show the progress. A screen notifies you when the software is successfully installed. 12 December 2005 Kodak EasyShare Software for Mac OS X The Registration screen appears. 16. Click Yes to register EasyShare software. 17.*

*After the EasyShare software is successfully installed, click Restart. December 2005 13 Kodak EasyShare Software for Mac OS X Downloading and Installing EasyShare Software 1. On the Web, go to www.kodak.com/go/easysharesw. 2. Click Macintosh download at the bottom of the page. 3. Select a language (if necessary), then click EasyShare Software. 4.*

*Follow the instructions on the screen. NOTE: The web download does not offer a custom install option. Printer dock drivers and One Touch to Better Pictures are not included in the web download. Go to www.kodak.com/go/support to download the Printer dock drivers. Go to www.kodak.com/go/onetouch for One Touch profiles. 14 December 2005 Kodak EasyShare Software for Mac OS X Starting EasyShare Software After you install Kodak EasyShare software on your computer, you can launch it in several different ways: From the Dock 1.*

*Move your cursor to the bottom of the desktop until the Dock appears. NOTE: Some computers are set up so the Dock is visible all the time. 2. Click . The Kodak EasyShare software opens.*

*From the Desktop 1. Double-click the Macintosh hard drive icon The Macintosh HD window opens. 2. Click Applications. .*

*December 2005 15 Kodak EasyShare Software for Mac OS X A list of applications appears. 3. Double-click in the list of applications. The Kodak EasyShare software opens. Uninstalling EasyShare Software To uninstall EasyShare software, 1. Place the Kodak EasyShare software CD into the CD-ROM drive. 2. Double-click the Kodak program CD mounted on your desktop. 3. In the window that opens, double-click screen.*

*and follow the instructions on the 16 December 2005 Kodak EasyShare Software for Mac OS X First time launch The first time that you open EasyShare software, a Software set-up assistant launches. 1. Click Continue. A Software set-up assistant dialog box appears. 2. Select the country in which you reside from the drop-down list and click Continue. NOTE: You should be connected to the Internet to continue setup. After the country is selected, EasyShare software checks to see if the country is in a Kodak EasyShare Gallery service area. If so, you have the option to open a Kodak EasyShare Gallery account. The next screen asks you to set up an account at Kodak EasyShare Gallery, so you can share your photos.*

*You must have an account at Kodak EasyShare Gallery to run some of EasyShare software's new features, such as uploading entire albums. 3. Select an option: December 2005 17 Kodak EasyShare Software for Mac OS X • If you would like to set up a Kodak EasyShare Gallery account, choose and click Continue. Enter the required information and click Start. • If you already have a Kodak EasyShare Gallery account, choose and click Continue.*

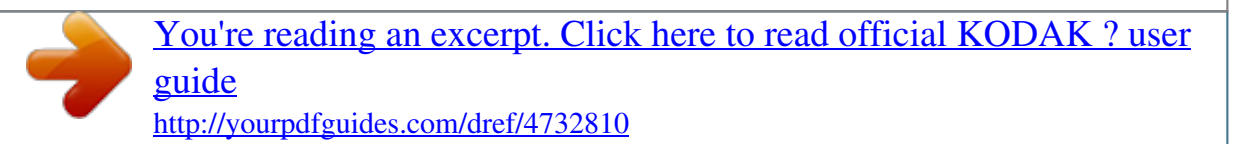

 *Enter the required information and click Start. 18 December 2005 Kodak EasyShare Software for Mac OS X • If you do not want to set up a Kodak EasyShare Gallery account at this time, choose and click Start. (You may set up an account later through the Preferences window.) The EasyShare software opens. Any photographs that you previously had in the application appear in My Collection.*

*Checking version number To check the version number of the EasyShare software currently installed on your computer: • From the menu bar, select Kodak EasyShare > About Kodak EasyShare. The version number appears in the Kodak EasyShare window. December 2005 19 Kodak EasyShare Software for Mac OS X Updating EasyShare Software You can check for updates for EasyShare software automatically. Checking for Updates Automatically The Updater checks for new versions of the EasyShare software. If a new version is found, it a message is displayed which brings you the Web page to download the software. 1. From the menu bar, choose Kodak EasyShare > Preferences. The Preference window opens to the General preferences. 2. Click .*

*The following window appears. 20 December 2005 Kodak EasyShare Software for Mac OS X 3. Select Daily, Weekly, or Monthly from the drop-down menu. 4. Click the red close button. Checking for Updates with the Software Updater Make sure that you are connected to the Internet, then select Kodak EasyShare > Update Kodak EasyShare. • If you are using the latest version, you will see the following message: • If there is a more recent version of EasyShare software* available, a message appears, "A new version of Kodak EasyShare software is available. To download the software, click Get Update." Checking for Updates *on the Web 1. Go to www.*

*kodak.com/go/easysharesw and check the EasyShare software version number. 2. If there is a new version number, follow the instructions on the screen for downloading it. December 2005 21 Kodak EasyShare Software for Mac OS X Setting EasyShare Program Preferences You can change many of the settings that control the features and functions of Kodak EasyShare software to suit your preferences.*

*1. Select Kodak EasyShare > Preferences. The following window appears. 2. Click each of the icons across the top of the window to view and change different Preference settings as needed.*

*NOTE: For information on Preferences settings, click . General General lets you select the application to start when: • • • a device is connected to your computer a Kodak Picture CD is inserted into the CD-ROM drive editing pictures Collection name Region Change: • • 22 December 2005 Kodak EasyShare Software for Mac OS X Transfer Transfer settings let you choose to: • • • • make One-Touch Transfer your default transfer method set the time delay; change the destination folder on your hard disk synchronize the camera date and time to your computer Tagged Picture Tagged Pictures lets you choose how to act on pictures tagged to be printed and emailed. Under Act on print tagging on camera: • • • • Print tagged pictures immediately after transfer – displays the tagged pictures in the Print at Home drawer Add to the To Do List – places the print task on the To Do List Under Act on email tagging on camera: Email tagged pictures immediately after transfer – displays the first set of pictures that share common characteristics in the Email drawer. Automatically email pictures using current settings – automatically sends tagged pictures to the recipients selected on the camera and then displays the pictures in My Collection. Add to the To Do List – places the email task on the To Do List. • Online Account Online Account lets you: • Set up a new account or select an existing Kodak EasyShare Gallery (formerly Ofoto) account. NOTE: You must be in a Kodak EasyShare Gallery service area. • Set preferences to automatically upload all the transferred pictures to a Gallery online album. 23 December 2005 Kodak EasyShare Software for Mac OS X Software Update Software Update lets you set whether and how often (daily, weekly, or monthly) to automatically check for updates to the EasyShare software. Wireless Wireless lets you enable a wireless connection and select devices available for a wireless connection.*

*Backup Reminder Backup Reminder lets you set up a reminder to perform periodic backups of your collection and to view when the last backup was created. Sharing Sharing lets you select the albums you want to share with other users of your system or with users on a Local Area Network (LAN) who share the same subnet with you. 24 December 2005 Kodak EasyShare Software for Mac OS X 3 General Functionality Adding Pictures to My Collection Add pictures to My Collection from your: • Digital camera • Hard drive • Picture card reader • Removable media (CD, DVD, zip disk, floppy disk, Kodak Picture CD) Adding pictures from your digital camera 1. Place your EasyShare camera into its Dock and press the Transfer button, or connect your digital camera to the*

*computer through a USB port and turn on the camera's power. 2. If the transfer window appears, click Transfer. If One-Touch Transfer is set for your Transfer preference, a countdown window appears. You can click Start Transfer, or you can wait and the transfer will start automatically after the number of*

*seconds you chose for your preference. December 2005 25 Kodak EasyShare Software for Mac OS X The pictures appear in the window as they are transferred. Adding pictures from other sources 1.*

*Start Kodak EasyShare software. 2. Click the My Collection tab at the top of the window, if needed. 3. Click (Import pictures to the collection) or choose File > Import Pictures.*

*4. Navigate to and click the drive and folder from which you want to add pictures. 5. To add all the pictures in the folder, click Open. To add only certain pictures, select only those pictures by holding down the Command (Apple) key and clicking those pictures, then click Open.*

*The selected pictures are added to your collection. 26 December 2005 Kodak EasyShare Software for Mac OS X Dragging and dropping into EasyShare software An easy way to add pictures to your collection in EasyShare software is to drag and drop them from your hard disk or desktop. 1. In EasyShare software, click on the My Collection tab (if it's not selected). 2. On your desktop or in a folder on your hard drive, select the pictures you want to add. NOTE: To select more than one picture, hold down the Command (Apple) key as you click the image files. 3. While you continue to hold down the Command key, drag the files into My Collection. A message appears telling you that your pictures are being added.*

*When the message disappears, the new pictures appear in the Last acquired folder. December 2005 27 Kodak EasyShare Software for Mac OS X Adding Pictures from iPhoto You can add pictures from iPhoto software into your EasyShare collection using iPhoto's export function.*

> [You're reading an excerpt. Click here to read official KODAK ? user](http://yourpdfguides.com/dref/4732810) [guide](http://yourpdfguides.com/dref/4732810) <http://yourpdfguides.com/dref/4732810>

 *1. Open iPhoto software. 2. Select the picture(s) you want to add to your EasyShare collection. The selected pictures have a blue box around them. 3. Select File > Export. The Export Images dialog box appears.*

*4. Click Export. A dialog box asks where you want to export to. 5. Click OK.*

*The pictures are exported to EasyShare software and appear in your collection, which opens automatically. 28 December 2005 Kodak EasyShare Software for Mac OS X Changing Thumbnail Size of Pictures Change the size of the thumbnails with the slider at the bottom of the window. • • Click and hold down the blue Select the thumbnail size (or zoom) slider, and move your mouse to the right until the thumbnails are the size you want. To turn slide mount off, View>Slide Mount Frames. Full-Screen view To see a picture in the Full-Screen viewer, double-click a picture in the My Collection workspace or in the task window drawer.*

*Or from the EasyShare menu, select View>Full Screen. The Full-Screen viewer displays the selected picture with the following icons: Places the displayed picture in the Trash Indicates that the picture is in the Trash Indicates that the picture is not designated as a Favorite Indicates that the picture is designated as a Favorite Indicates that the picture is not selected Indicates that the picture is selected Plays a slide show of the selected pictures December 2005 29 Kodak EasyShare Software for Mac OS X Displays the previous picture (if more than one was selected) Displays the next picture (if more than one was selected) Rotates the picture 90 degrees in the direction of the arrow Displays the picture in the Edit window Quick Print 30 December 2005 Kodak EasyShare Software for Mac OS X Selecting Pictures Selected pictures have a yellow border. You can select or deselect pictures in the My Collection screen*

*using several different methods. A single picture To select just one picture, click the picture you want. The frame around the picture turns yellow. When you select another picture, the previous picture is deselected. • Nonadjacent pictures To select more than one picture, click the first picture, hold down the Command (Apple) key, then click the other picture(s) you want to select. You may release the Command key, then hold it down again to make additional selections. The frame around each selected picture turns yellow. December 2005 31 Kodak EasyShare Software for Mac OS X Adjacent pictures Click the first picture, hold the Shift key, then click the last picture in the desired range.*

*The frames around all the selected pictures turn yellow. • Using a selection box 1. Place the cursor in the white space above the first picture you want to select. Then click and hold down the mouse button, and drag across the other pictures you want to select. 2. Release the mouse button. The frames around all the selected pictures turn yellow. 32 December 2005 Kodak EasyShare Software for Mac OS X All pictures • • From the EasyShare menu, select Edit > Select All. Or press Command-A The frames around all the pictures turn yellow to indicate they are selected. December 2005 33 Kodak EasyShare Software for Mac*

*OS X Deselecting Pictures A single picture • Hold down the Command key and click the picture. The frame around the picture turns gray to indicate that it's not selected. Part of a group of pictures • To deselect a single picture in a selected group, hold down the Command key and click the picture. The frame around the picture turns gray. All Pictures • • To deselect all the selected pictures, from the*

*EasyShare menu choose Edit > Deselect All. Or click in the white space Removing and Deleting Pictures You can remove pictures from My Collection with or without deleting them from your hard drive.*

*Removing Pictures from a Collection Removing a picture from a collection does not delete it from the hard drive. It only removes the link to the picture from the collection. 1. In My Collection, select one picture. 2.*

*Choose File > Remove from Collection. The picture is removed from the collection. Deleting Pictures from a Collection Deleting a picture removes it from both a collection and from the hard drive. The picture is permanently removed. 1. In My Collection, select one picture. 2. Choose File > Move to Trash. 3. Click Yes to acknowledge that you want to move the picture file to the Trash.*

*NOTE: The picture is moved into the Trash. It is still possible to recover a picture from the Trash until you empty the Trash. After emptying the Trash, you cannot recover the picture; it is permanently deleted. 34 December 2005 Kodak EasyShare Software for Mac OS X Menu Options for Pictures Using the Menu bar The menu bar at the top of the screen provides many choices for viewing, editing, organizing, and saving your pictures. Many of the options in the menus are also available by clicking buttons on the EasyShare window or through normal keyboard shortcuts (such as Command-X for Cut and Command-Z for Undo). • • Click each of the menus (File, Edit, View, Gallery, Tools and Window) and review the available options. Select Help > Kodak EasyShare Help to open Help for EasyShare software. Click around and look at the different topics. When you're done, click the red close button on the top left of the window. or use the Help menu.*

*NOTE: For information on menu items, click Using the Control Key You can use the Control key to access commonly used options. • In My Collection, press and hold the Control key, and click a picture. The Contextual menu opens. You may select one of the options by clicking it in the menu. December 2005 35 Kodak EasyShare Software for Mac OS X Using the My Collection Drawer The My Collection Drawer on the right side (can also appear on left) of the EasyShare window contains selected pictures.*

*You can gather the pictures that you want to edit, print, or email. You can open and close the drawer by clicking (Show/hide selected images). My Collection Drawer The My Collection Drawer provides the following buttons: Hold All Pictures – keeps all the pictures in the drawer so you can add pictures from other views (when you click this button, a green check mark appears on the slide frame). Edit Picture – displays selected pictures in the Edit window. Remove from Drawer – removes the selected picture(s) from the drawer.*

*36 December 2005 Kodak EasyShare Software for Mac OS X Burning a CD/DVD If you have a writeable CD-ROM (or DVD) device, you can use Kodak EasyShare software to write .tif, .bmp, .jpg, .avi, and .mov files to CD-R and CD-RW (or DVD) compact discs. 1. In My Collection, select the pictures that you want to write to a CD/DVD. 2. Place a CD-R or CD-RW into your computer's writeable CD-ROM drive.*

*3. Click window. or choose Tools > Burn CD/DVD from Collection in the My Collection The Burn Disc window opens. Click the down arrow to view more advanced options. 4. Click the required fields.*

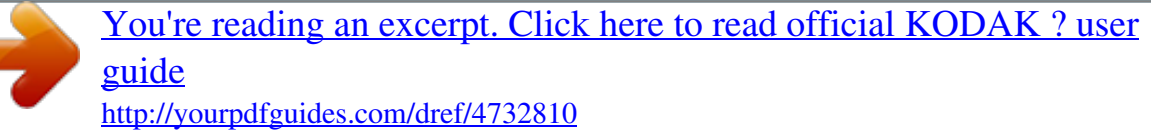

 *NOTE: You must select "Allow additional burns" to make multiple CDs. 5. Click Burn. The computer writes the pictures to the CD. NOTE: You cannot use Kodak EasyShare software to write DVDs or Video CDs. The Burn CD/DVD feature is supported for use with Apple factory-installed CD-R, CD-RW, and SuperDrive model drives. December 2005 37 Kodak EasyShare Software for Mac OS X Protecting Pictures Protecting a picture prevents you from overwriting the original when you edit the picture. IMPORTANT: This does not protect a picture from being deleted. To protect a picture: 1. Select a picture in My Collection. 2. Click The Info window for that picture appears. 3. Click the box in front of Protected.*

*A check mark appears. 4. Click the red close button. 38 December 2005 Kodak EasyShare Software for Mac OS X A lock appears in the upper right side of the picture frame to indicate that it's protected. NOTE: You can also protect pictures in certain cameras. See your Kodak EasyShare camera manual for details. December 2005 39 Kodak EasyShare Software for Mac OS X Editing Pictures EasyShare software provides a set of tools for editing your pictures. Selecting pictures for editing You may select a single picture, or several pictures for editing. The selected pictures appear, one at a time, in the editing window. 1.*

*In My Collection, select the picture or pictures you want to edit. The selected picture(s) appear(s) in the My Collection Drawer. 2. Click to display the Edit window. 40 December 2005 Kodak EasyShare Software for Mac OS X 3. Move the blue zoom slider to the right to enlarge the picture. When the picture is enlarged, you can move it around the window using either the blue scroll bars on the right and bottom, or by moving the cursor over the picture. When the cursor turns into a hand, you can click and drag the picture around the window. You can apply a single editing effect or several effects. After each change: • • • • • To accept the change, click Apply.*

*To undo the edit, click To redo the edit, click To undo all edits, click . . . To continue editing the picture, click another edit icon on the toolbar. (Next) and (Previous) to scroll through the selected pictures in My 4.*

*Click Collection Drawer. You can make edits to each picture. December 2005 41 Kodak EasyShare Software for Mac OS X Editing tools EasyShare software provides a set of editing tools that you can apply by clicking buttons across the top of the Edit window. Rotate Rotate 90º counterclockwise/clockwise Click the left side of the button to rotate the picture 90 degrees counterclockwise. Click the right side of the button to rotate the picture clockwise.*

*42 December 2005 Kodak EasyShare Software for Mac OS X Enhance Automatically enhance the picture – Click to change the color balance and contrast automatically. EasyShare applies its "best guess" at the optimal color and contrast. If you place the cursor over the dotted line, it turns into a double-sided arrow. You can then click and drag the line right or left so you can see the effect of the change on a larger or smaller part of the picture. December 2005 43 Kodak EasyShare Software for Mac OS X Crop Crop picture – Removes unwanted parts of your picture. Photo size lets you select a standard size print from a menu of standard sizes. Click on the blue up/down arrows next to the photo size, then select the size you want from the list. Note that this procedure crops your image to the correct proportions of the print size in the list. Free form cropping places a crop box around the picture. Click and drag the white handles to adjust the size of the box; click inside the box and drag it to the position you want.*

*Only the portion inside the box is kept when you save. The green checkmark indicates that the designated size will produce a quality print of the cropped picture. The red box with the warning indicates that printing that size is not recommended. 44 December 2005 Kodak EasyShare Software for Mac OS X Red eye Remove red eye from picture – Gets rid of red eye with a single click. To remove red eye, 1. Use the zoom slider to enlarge the eye area. 2. Position the cross hair over the red eye area and click the mouse button. The red eye is removed. 3.*

*Repeat for each red eye in the picture. December 2005 45 Kodak EasyShare Software for Mac OS X Brightness/contrast Adjust brightness/contrast – Changes the brightness and contrast of your picture. • Drag the brightness slider to the right to make all colors lighter or to the left to make them darker. Drag the contrast slider to the right to increase contrast or to the left to decrease contrast. 46 December 2005 Kodak EasyShare Software for Mac OS X Exposure Adjust exposure – Brightens dark areas and lightens dark ones.*

*• Drag the exposure slider to the right to lighten dark areas or to the left to darken light areas. December 2005 47 Kodak EasyShare Software for Mac OS X Apply effects Apply effects to your picture – Click one of the buttons to change your picture to black-and-white or sepia or add a vignette. You can vary the vignette size. Each additional time the vignette button is pressed makes the oval/rectangular vignette smaller. 48 December 2005 Kodak EasyShare Software for Mac OS X Or you can do a combination of effects.*

*December 2005 49 Kodak EasyShare Software for Mac OS X Saving Pictures/Videos After you edit each picture/video, you must save it to keep the change(s) you made. You have the option to Save or Save As. Save Generally, when you save a picture, the new picture overwrites the original picture file on the hard drive. However, in EasyShare software, when you save a picture, you are saving your edits under the same file name, yet you still have the opportunity to restore the original (see "Restoring Originals") at a later time. 1. When you are finished editing a picture, click Apply. Your change is applied to the picture. 2. Click Save. The edited picture is saved under the same file name.*

*3. Click Close to return to the My Collection screen. The saved picture appears in the collection. Save As NOTE: If a picture is protected, you can only do a Save As, not a Save. Save As lets you save the picture with a new file name and to the location on the hard drive that you specify, allowing you to maintain the integrity of the original picture file. Save As does not replace the original picture file unless you choose the same file name and hard drive location as the original picture file. 1. When you are finished editing a picture, click Apply. Your change is applied to the picture. 2.*

*Click Save As. 50 December 2005 Kodak EasyShare Software for Mac OS X A dialog box appears for renaming your picture. 3. Type a new name for the picture, then click Save. The edited picture is saved under the new file name.*

*4. Click Close. Notice that in your collection, there are now two copies of the picture that you edited – one original and the other edited.*

[You're reading an excerpt. Click here to read official KODAK ? user](http://yourpdfguides.com/dref/4732810)

[guide](http://yourpdfguides.com/dref/4732810)

<http://yourpdfguides.com/dref/4732810>

 *The new, edited picture is selected and has a green check mark. December 2005 51 Kodak EasyShare Software for Mac OS X Restoring Originals Even after saving edits to your picture, you can still restore the original picture.*

*EasyShare software automatically stores the digital original of your picture. The original pictures are located HD>Users>username>Library>Application Support>Kodak EasyShare>Originals. 1. In My Collection, select the edited picture you want to restore. 2. From the menu bar, choose File > Restore Original. A message appears: 52 December 2005 Kodak EasyShare Software for Mac OS X 3. In the message that comes up, click Restore. The picture is restored to its original appearance and all previous edits are lost. December 2005 53 Kodak EasyShare Software for Mac OS X Editing Videos You can trim video clips (MOV and AVI file formats).*

*When you save an edited video, a copy of the original is saved. To return the original video to your collection, choose File → Restore Original. To trim a video: 1. Select the video clip in My Collection. . The Edit video window opens. 2. Click 3. Click to display the Trim buttons. 4.*

*To trim a video, do one or both: • Click and drag the slider bar to the right until the frame you want to start the . • Click and drag the slider bar to the left until the frame you want to end the video is displayed. Click . video is displayed. Click 54 December 2005 Kodak EasyShare Software for Mac OS X The part of the video that you trimmed will no longer appear in the video clip.*

*5. Click . . 6. Type a new file name in the File name field and click December 2005 55 Kodak EasyShare Software for Mac OS X Running a slide show You can view a slide show of selected pictures from your collection.*

*The pictures change automatically on the screen. In My Collection, select the pictures you want in your slide show. You may also include video clips. When the slide show gets to a video clip, the entire clip plays before going on to the next picture. NOTE: To select all the pictures in an album, select the album in the left pane, and from the menu bar, select Edit > Select All. The selected pictures have a yellow border. 1. Click in the task bar or choose View > Slide Show. The Slide Show Settings window appears 2. Click in the transition field.*

*A pop-up menu of choices appears. 3. Select one of the settings: • None • Cross Fade – fades out the current picture while fading in the next. • Fade To Black – fades each picture to black before the next pictures appears. • Slide – slides the next picture into view. • Zoom – enlarges the next picture, starting from a corner of the screen. • Spin – shows pictures on the face of a spinning cube. 56 December 2005 Kodak EasyShare Software for Mac OS X 4. Click the up or down arrow to set the time delay. 5.*

*Click the Loop checkbox if you want the slides to loop (that is, automatically repeat after reaching the end). 6. Click the Show captions checkbox if you want your captions to appear on the screen during the slide show 7. Add music if desired selecting a music file. • Music from your iTunes Library. To play a complete playlist, select it in the Playlist column. To select a song from the playlist, select the playlist and select a title from the Song list. Music*

*from a folder. From the Music pop-up menu, select Browse. Select a music file and click Open.*

*You can select only one music file. NOTE: If a video with sound is included in your slide show, the music pauses while it is played. • 8. Click Play Slide Show. The Slide Show Player displays full-screen versions of the pictures you selected. NOTE: To stop the slide show, press the ESC key. To pause the slide show, press the spacebar. Using the Full-Screen Viewer to run a slide show To play a slide show from the Full-Screen Viewer: 1. In My Collection, select the pictures you want in the slide show. 2.*

*Select View > Full Screen from the menu bar (or double-click the first picture of the slide show). 3. Click to start the slide show. The slide show will start and use whatever settings are currently set for the Slide Show settings. 4. To pause the slide show, click in the Slide Show or press the spacebar. To return to the Full-Screen viewer, press any key on the keyboard. December 2005 57 Kodak EasyShare Software for Mac OS X Controls for running a slide show Controls for the slide show appear in the bottom right corner of the screen. NOTE: You may have to move the mouse for these controls to appear. Pause – Temporarily stops the slide show at the current picture Play – Resumes the slide show Next – Displays the next picture Previous – Displays the previous picture First Picture – Displays the first picture in the slide show Last Picture – Displays the last picture in the slide show Quick Print – Lets you automatically print a single picture You may use these controls to click through your slide show manually.*

*When the slide show gets to a video clip, the entire clip plays before going on to the next picture. 5. To stop the slide show, press the space bar or click in anywhere in the window. 58 December 2005 Kodak EasyShare Software for Mac OS X Organizing Your Pictures EasyShare software provides different ways for you to organize your pictures so you can find the picture(s) you need easily. You can organize by subject matter (in albums), by date, by selecting as a favorite, by captions you assign, and more.*

*Using Albums Albums provide a logical way of organizing pictures in your collection. Create albums to keep pictures of the same subject or event together. You can create albums for pictures of your child's horseback riding lessons, your garden through the seasons, a vacation, or all pictures of a certain person. A picture can also be in more than one album. Creating an Album Create a new album in one of several ways: • In the My Collection task options pane, click left corner.*

*(Create a new album) in the bottom OR 1. From the menu bar, choose File > New Album. A New Album window appears. December 2005 59 Kodak EasyShare Software for Mac OS X 2. In the New Album dialog box, type a name for your album in the text field. 3. Click OK. The album name appears in the View list box in the task options pane. Creating an Album by dragging pictures 1. Select pictures for your new album in My Collection workspace.*

*The selected pictures have a yellow frame around them. 2. Click and drag the pictures to the white space under the current albums. A black line indicates that a new album is placed under the existing albums. 3. Release the mouse button A New Album appears in the Task options pane on the left. 4. Double-click the New Album name to select it. 60 December 2005 Kodak EasyShare Software for Mac OS X The name becomes highlighted. 5.*

*Type a new name for this album and press the Enter key. The new album is renamed. Adding Pictures to an Album To add pictures to an album: 1.*

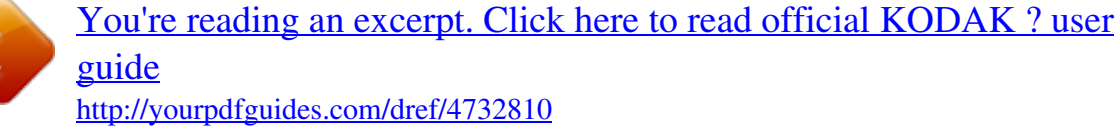

 *Select the pictures for the album in My Collection workspace. The selected pictures have a yellow frame around them. 2. Click and drag the pictures to an album name in the task options pane until a box appears around the album you want. December 2005 61 Kodak EasyShare Software for Mac OS X 3. Release the mouse button. The pictures are added to the album.*

*Viewing Pictures in an Album • Click the name of an album in the left pane to view thumbnails of the pictures in that album. 62 December 2005 Kodak EasyShare Software for Mac OS X Manually arranging pictures in an Album You can manually click and drag the thumbnails of your pictures into any order that you want. This is helpful if you want to arrange the pictures into a particular order for a slide show or if you want all the pictures of a certain subject together. It's helpful to make the thumbnails as small as possible so that you can see more slides and rearrange the pictures more easily into the position you want. The thumbnails will always return to this order when you sort by "Manual" (View>Sort>Manual). To manually arrange pictures: Click and drag the thumbnail(s) to the place you want, then release the mouse button to drop the thumbnail(s) into the new position. As you move the thumbnail, a faint image of the picture appears on the screen with a yellow circle that indicates how many thumbnails you are moving. NOTE: To move more than one thumbnail, select additional pictures by holding down the Command (Apple) key, then click the other picture(s). • Removing Pictures from an Album If you accidentally put a picture in an album where it shouldn't be or just want to eliminate a picture from that album, you can remove the picture from the album without deleting if from the collection. 1.*

*Select the picture(s) you want to delete. Each selected picture has a yellow border. 2. Choose File > Remove from Album. The picture is removed from the album, but not from your collection. Deleting an Album You can remove an album from the View list box in My Collection. When you remove an album, the pictures are not removed from your collection. 1. Click on the album in the My Collection task workspace. The album name is highlighted and its contents appear on the right side of the window.*

*2. Select File > Remove Album. If the album has no pictures in it, the album is deleted; if the album has pictures in it, a dialog box appears. December 2005 63 Kodak EasyShare Software for Mac OS X 3. Click Remove Album.*

*Although the album is removed, the pictures in this album remain in your collection. Creating a Smart Album Smart albums contain only pictures that match the criteria you define. 1. Select File > New Smart Album. A Smart Album window appears.*

*2. In the Smart Album name field, select the default name and type your album name. 3. In the Match criteria field, click the up/down arrow. A drop-down list shows two choices. If All selected, the pictures in your new smart album will have to match all the criteria you designate. 4. In the text field, click the up/down arrow. A drop-down list of choices appears. NOTE: That you can specify that the picture text (caption and filename) contains or does not contain, etc.*

*, certain words. 5. The buttons to the right of the text field allow you to add (or delete) additional search criteria for pictures that are added to this Smart Album. You can add up to three text criteria. Or you may leave this field blank. 64 December 2005 Kodak EasyShare Software for Mac OS X 6. In the Add Criteria… field, click the up/down arrow. A drop-down list of choices appears. You may select a variety of other search criteria. 7.*

*After the criteria are selected for the Smart Album, click Create. An album will be added containing pictures or movie files based on the criteria. Updating a Smart Album Smart albums are automatically updated whenever you make a change in your EasyShare collection. Anytime a picture or movie is added to the collection that meets the Smart Album criteria it will be added to the album. December 2005 65 Kodak EasyShare Software for Mac OS X Viewing Modes You can view you collection in different viewing modes.*

*Viewing filenames - To see the filenames of your pictures, select View > Show Filenames. The filenames appear below the thumbnails. NOTE: Selecting View > Show Filenames toggles the filenames on and off. Viewing captions - To see the captions for your pictures, select View > Show Captions. The captions, if there are any, appear below the thumbnails.*

*NOTE: Selecting View > Show Captions toggles the captions on and off. Viewing slide mounts - You can turn the slide mounts on or off. When you view thumbnails without the slide mounts, the size of the displayed image is a little larger. Select View > Show Slide Mount Frames. NOTE: Selecting View > Show Slide Mount Frames toggles the slide mounts on and off. Tagging as Favorites It's a good idea to tag your favorite pictures. This allows you to display only your favorites so you can more easily view, print, or email your best pictures. There are several ways to tag a picture as a favorite. From the Contextual menu 1. In My Collection, press and hold the Control key, and click on a picture.*

*The Contextual menu opens. 66 December 2005 Kodak EasyShare Software for Mac OS X 2. Click Tag as Favorite. A heart appears in the upper left side of the picture frame to indicate that it's a favorite. From the full-screen viewer 1. Double-click a picture in My Collection. The picture opens in a full-screen viewer. December 2005 67 Kodak EasyShare Software for Mac OS X 2. Click . A check mark appears in the Tag as Favorite button.*

*3. Click Done. From the Get Info window 1. Select a picture in My Collection. 2.*

*Click . The Info window for that picture appears. 3. Click the box in front of Favorite. A check mark appears.*

*68 December 2005 Kodak EasyShare Software for Mac OS X NOTE: The Info window gives a lot of information about the photograph – when it was taken, which camera was used, and more. Take a moment to look at the information that's in this window. 4. Click the red close button. A heart appears in the upper left side of the picture frame to indicate that it's a favorite. My Favorites Album December 2005 69 Kodak EasyShare Software for Mac OS X My Favorites is located in the left hand navigation pane with the My Favorites population: icon. ♥ Any picture or video tagged as a favorite will be displayed in this album. My Favorites functionality: (Must be in a Kodak EasyShare Gallery service area to use the syncing feature) ♥ Synchronizes your favorite pictures with the Kodak EasyShare Gallery ♥ Only still pictures are synced, videos are not synced ♥ Synchronizing is two way, changes at the Gallery and synced to EasyShare software and changes in EasyShare software are synced to the Gallery ♥ Syncing with the Gallery is done in the background My Favorites Workflows The first time a picture is tagged as a favorite, manually or automatically, a one-time message will be displayed.*

[You're reading an excerpt. Click here to read official KODAK ? user](http://yourpdfguides.com/dref/4732810)

[guide](http://yourpdfguides.com/dref/4732810)

<http://yourpdfguides.com/dref/4732810>

 *Click Setup to configure automatic synchronization of My Favorites with the Gallery. To change auto synchronization: 1.*

*Go to Kodak EasyShare> Preferences. 2. Click the Online Account icon. Click in the checkbox ("Automatically synchronize…") to change the desired behavior. 70 December 2005 Kodak EasyShare Software for Mac OS X Manually adding to the album: • Select pictures and drag to the My Favorites Album. • After approximately 1 minute, a message will be displayed at the bottom of the collection noting pictures are being synced with the Gallery. • The icon is used to stop the sync. To view the My Favorites album at the Gallery, click the My Gallery Home link. The My Favorites album on the Gallery is identified with the icon. Automatically adding to the album: ♥ Pictures tagged on the camera when transferred ♥ Automatic population of the Camera Favorites Album. See Sync and Transfer Manager to select Fill Mode. December 2005 71 Kodak EasyShare Software for Mac OS X 1. Initiate a transfer from a camera/picture viewer with picture tagged as favorite. 2. After transfer My Favorites album is automatically synced.*

*Activity message is displayed in lower right. On completion of sync a message is displayed to view favorites at the Gallery. Syncing My Favorites Album from the Gallery to EasyShare software ♥ Changes made to your favorite EasyShare software. pictures at the Gallery are synchronized to ♥ Also any picture tagged as a Favorite on the Gallery will be synched with EasyShare software in the My Favorites album. To synchronize changes to pictures tagged as favorites to EasyShare software: 1.*

*Return to EasyShare software. 2. Select Gallery>Synchronize My Favorites. When synchronizing between EasyShare software and the Gallery, an activity message is displayed in lower right. Changes made in the Gallery are now reflected in the EasyShare Favorites Album. NOTE: If a favorite tag was removed at the Gallery after syncing with EasyShare software the picture is removed from the My Favorites Album in EasyShare software. The picture is still in the Entire Collection view. 72 December 2005 Kodak EasyShare Software for Mac OS X Adding Captions to Pictures Captions provide meaningful descriptions of each picture. Captions are displayed below the slide frame in the Thumbnails view and in the Caption text filed in the Get Info window. You can sort by captions and thus you can use captions as a means of categorizing your pictures so you can later find the picture(s) you are looking for.*

*You can enter a caption in two ways. Entering a caption in the Get Info window 1. Select a picture in My Collection. 2. Click . The Info window for that picture appears. 3. Type a descriptive caption in the Caption text field. 4. Click the red close button.*

*The caption appears under the slide frame in My Collection, if View Captions is on. December 2005 73 Kodak EasyShare Software for Mac OS X Entering a caption in My Collection This method of entering captions is more convenient if you want to enter captions for a lot of pictures. 1. Position the cursor below a slide frame and click once. The caption text field appears (a light blue box), if View Captions is on.*

*2. Type your caption. NOTE: Captions can be up to 250 characters long, including letters, numbers, and special characters. To delete a caption, highlight the text and press the Delete key. 74 December 2005 Kodak EasyShare Software for Mac OS X Sorting Pictures You can sort pictures by various attributes. To sort the pictures in your collection, choose View > Sort and select the category by which you'd like to sort. You can sort by: • • • • • • • • • Caption – displays pictures alphabetically by caption beginning with the letter A (captions beginning with a number or symbol precede letters) Date Acquired – displays pictures added to your collection with the most recent date first Date Modified – displays pictures by the date modified with the most recent date first Date*

*Taken – displays pictures by the date taken with the most recent date first Favorite – displays all pictures tagged as Favorites first Format – displays pictures in alphabetical order by file type File Size – displays pictures by file size File Name – displays pictures alphabetically beginning with the letter A or numerically beginning with the number 1. Filenames that contain symbols precede letters and numbers. Manual – (available only in Albums view) lets you drag and drop pictures to reorder them in the album To reverse the sort order, click the triangle in the information bar above the task workspace. December 2005 75 Kodak EasyShare Software for Mac OS X Finding Pictures in your collection EasyShare software provides two easy ways to find a particular picture*

*or set of pictures: Quick Search and Find Pictures • Using Quick Search - Quick search locates a picture or pictures with a caption or file name that matches a keyword that you type. Quick search applies only to the current view. 1. Select Entire collection in the left pane. All the pictures in your collection are displayed. 2.*

*Select View >Quick Search. A small search window appears on the EasyShare toolbar. 3. Type a word you want to search for. As you type, EasyShare software displays the pictures that contain the letter combination you have typed. 4. To turn off Quick Search, select View > Quick Search to deselect it. • Using Find Pictures - Find Pictures lets you enter multiple search criteria for pictures – captions, file names, dates, and/or Favorites. 1. Select View > Find Pictures.*

*A Find Pictures window appears. 2. In the Search in field, click the up/down arrow. A drop-down list shows two choices. 76 December 2005 Kodak EasyShare Software for Mac OS X 3.*

*Make your selection 4. In the Match criteria field, click the up/down arrow. A drop-down list shows two choices. 5. In the text field, click the up/down arrow. A drop-down list of choices appears. You can specify that the picture text (caption and filename) contains or does not contain, etc., certain words. The buttons to the right of the text field allow you to add (or delete) additional search criteria for pictures. You can add up to three text criteria. Or you may leave this field blank 6. In the Add Criteria… field, click the up/down arrow. A drop-down list of choices appears. Notice that you may select a variety of other search criteria. December 2005 77 Kodak EasyShare Software for Mac OS X Locating Missing Files If you use the file system (instead of EasyShare software) to rename, move, or delete pictures after they're in your collection, the path to the pictures is broken.*

*EasyShare software cannot locate the file; the thumbnail of the picture with a broken link is reflected with a red question mark. Missing pictures will not be displayed in slide shows, in the Full-Screen viewer, or for tasks, such as printing or emailing.*

> [You're reading an excerpt. Click here to read official KODAK ? user](http://yourpdfguides.com/dref/4732810) [guide](http://yourpdfguides.com/dref/4732810)

<http://yourpdfguides.com/dref/4732810>

 *To locate the missing file: 1. Double-click the file with the broken link. A message appears telling you that the pictures cannot be found. 2. Click Locate. A dialog box opens allowing you to navigate to the missing file. 3. Select the missing file and click Open.*

*78 December 2005 Kodak EasyShare Software for Mac OS X The broken link is repaired and the picture appears on your screen in the Full-Screen Viewer. 4. @@@@@@@@@@@@@@1. Click the Email tab. 2.*

*@@Click the Address Book. @@4. Click in the Name column. Fields appear for adding a new email listing. 5.*

*@@@@6. Click in the Name column to enter the next name. 7. @@@@@@And there's no worry about sending viruses. @@To select your email option: 1. In the Email tab, click . The Email Sharing Options window appears. 2. @@@@@@@@3. @@To send an email: 1.*

*Select photos in My Collection. @@The pictures you select are highlighted in yellow. 2. Click the Email tab. @@3. Fill in the email address of the recipient (To:), the subject line, and a message. . 82 December 2005 Kodak EasyShare Software for Mac OS X 4. In the Optimize my pictures for section on the left side of the window, select – – High speed (the default) to maintain the original file size, which may take longer to upload, or Dial up, which reduces the file size and takes less time to send. 5.*

*If you want your recipients to view your pictures without signing in to Kodak EasyShare Gallery, clear the following check box. 6. Click Send. EasyShare software notifies you that it's sending your pictures. After your pictures are uploaded to Kodak EasyShare Gallery, a message notifies you that an email invitation to view your pictures has been sent and your pictures are available at kodakgallery.*

*com. Your email account will receive a copy of the message that you sent. Your pictures are available at kodakgallery.com in an album that your recipient can view as a slide show. Any captions you entered in EasyShare software will appear in the Kodak EasyShare Gallery album.*

*Sending email with attachments 1. In My Collection, select the picture(s) you want to email. December 2005 83 Kodak EasyShare Software for Mac OS X Thumbnails appear in the My Collection Drawer. 2. Click the Email tab. 3. Select the picture file size for the pictures you are sending. EasyShare software defaults to Best for email: NOTE: Select "Original" only if the recipient is going to print your pictures. 4. Click to display the Address Book.*

*The Address Book opens. Make sure that you are in the View Card and Column view. 5. Click in the name column to select the person to whom you want to send the email, then drag the name of the person to the To field in the EasyShare window. Repeat if you want to send to more than one recipient. NOTE: An alternative is to type the email address(es) of the recipient(s). 6. Click the red close button to close the Address Book. 7. Fill in the Subject line and Message, pressing the Tab key to move between fields.*

*8. Click Send. 84 December 2005 Kodak EasyShare Software for Mac OS X Output After you have your digital pictures in EasyShare software, you can print them, have them printed through an online print service, email them to family and friends, or share them through online albums. EasyShare software helps automate all these procedures. Quick Print Quick Print lets you automatically print a single picture: o centered on the current paper size o to the default printer o each picture is printed on a separate sheet of paper Quick Print can be accessed in multiple ways: 1.*

*From the EasyShare menu, select File>Quick Print. 2. Control-click and select from the context menu. 3. In Full Screen view, click the 4. During a Slide Show, click the icon. icon. Printing at Home There are several different ways you can print your pictures at home. You can use your own printer, or you can use an online printing service that you connect to right from home through EasyShare software. Standard Printing 1. In My Collection, select the pictures you want to print. 2. Click the Print at Home tab. The pictures appear on the page, and thumbnails appear in the My Collection Drawer. December 2005 85 Kodak EasyShare Software for Mac OS X 3.*

*In the My Collection Drawer, under each thumbnail, choose the number of copies you want of each print by clicking the up or down arrow. 4. Click Change Paper Size, and in the Page Setup window, choose the appropriate settings, then click OK. 86 December 2005 Kodak EasyShare Software for Mac OS X 5. Click the arrow next to the print layout button and choose your print layout. The pictures on the screen reflect your selection. 6. Click to view the next page(s) of your pictures. 7. Click Print.*

*The Print dialog box appears. 8. In the Print dialog box, click Print. Your pictures are printed. One Touch to Better Pictures One Touch to Better Pictures (OTtBP) is automatically installed when you install EasyShare software (unless you manually select not to install it).*

*OTtBP allows you to create the best possible inkjet print on Kodak inkjet paper without configuring the printer. (The printer is automatically configured.) Only certain printers support this feature. Use the Update button to check for new updates for your printer. To turn on/off the One Touch to Better Picture feature: 1.*

*In the Print at Home screen, click The Print Options window appears. . December 2005 87 Kodak EasyShare Software for Mac OS X 2. Do the following, as appropriate: In the Adjust picture in the layout to section, choose either Fill or Fit. – Fill (the default) places the picture so that it fills the entire space of the paper size that you selected, even if it means cutting off a portion of the image itself. – Fit places the picture on the paper size you selected so that none of the actual image is cut off, which means that sometimes there is an extra white border along two edges – One Touch to Better Pictures is automatically turned on if your printer driver is supported and you select KODAK Ultima Picture Paper or KODAK Premium Picture Paper. To turn off OTtBP, clear the check box. – Check for One Touch to Better Pictures update checks whether a new update is available. Click Update; if an update is available, click Get Update in the 88 December 2005 Kodak EasyShare Software for Mac OS X resulting message. The update Installer is downloaded to your desktop.*

*Doubleclick the Installer icon to install the One Touch to Better Pictures update. 3. Click the red close button in the top left corner of the Select Options* window to close it. Creating a custom layout 1. Click the Custom layout button. Tools to create the custom layout are now displayed: a rotate dial, rotate text *box, selection for pictures per page, and an Add Text button. 2. Select the printer and paper size that you plan to print to before designing your layout. 3. Using the arrows choose how many pictures per page Example using 5 pictures per page .*

*December 2005 89 Kodak EasyShare Software for Mac OS X 4. Click on any picture. Notice the handles that appear in the four corners.*

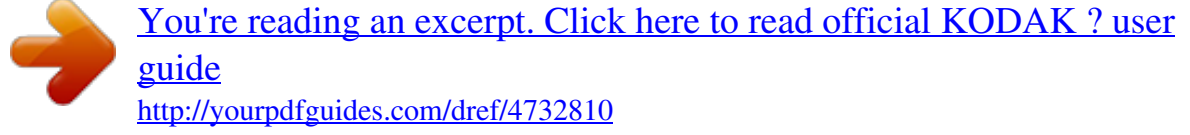

 *5. Click and drag on any of the handles to resize the picture, then click in the center of the picture and drag it to another position. 6. Move and resize the five pictures. You may overlap the pictures. NOTE: When a picture is selected, you may use the arrow keys on your keyboard to move the picture. 7.*

*Select one or more pictures, and rotate using the rotate dial angle. or by typing in an Adding text To add text to your custom layout: 1. Click. . A text box appears on the page. 2. Double-click the text to select it, then type your caption. 3. Click and drag a handle of the text box to resize it, if necessary. 90 December 2005 Kodak EasyShare Software for Mac OS X 4.*

*To change the font attributes, from the menu bar, select Edit > Font > Show Fonts. The Fonts window appears. 5. Select the Font Family Typeface and Size that you want. 6. To change the font color, click Extras, then select Color from the pop-up menu. (Or you can select Edit > Font > Colors from the menu bar.) 7. Select a text box and rotate using the rotate dial or by typing in an angle. 8.*

*When you are done, you can either Print the page or add it to your To Do List to print later. December 2005 91 Kodak EasyShare Software for Mac OS X Creative Ideas for Custom Layout: Saving print job as a PDF You can save your custom layout as a PDF so that you can print that layout again and again at a later time. To save your custom layout as a PDF, 1. Click Print. The Print window appears.*

*2. Click Save As PDF… A Save to File window appears. 3. Type a name for your PDF file in the Save As field. 4.*

*Select a different folder in which to save your new file. 92 December 2005 Kodak EasyShare Software for Mac OS X 5. Click Save. Adding print jobs to a To Do list You may print your custom layout right away by clicking Print, or you may add it to a "To Do" list and print it later. To add to the To Do list, 1. Click Create To Do. A pop-up window notifies you that the pictures and print settings will be placed on the To Do List. 2. Click OK. The custom layout you created is added to the To Do list.*

*(To access the To Do List, select Tools > To Do List… from the menu bar.) 3. Click Close. December 2005 93 Kodak EasyShare Software for Mac OS X Sharing Pictures Online – Uploading to Kodak EasyShare Gallery Express uploading albums to Kodak EasyShare Gallery To upload pictures to Kodak EasyShare Gallery, you need an Internet connection and a Kodak EasyShare Gallery account. EasyShare software lets you upload an entire album of photos to Kodak EasyShare Gallery in one click. 1. Select an album by highlighting it in the Album list on the left pane. 2. Click (Express upload album). NOTE: If you didn't create or sign into an Kodak EasyShare Gallery account previously, a window opens asking you to create an account.*

*Follow the instructions on your screen to create an account or sign into your existing account. An EasyShare window opens to ask for an album date and description. The default is today's date. 3. Type the album name and description (optional) and click OK.*

*The pictures in the album are all uploaded automatically in the same order as they appeared on your screen. When the upload is complete, a message informs you that your pictures are now available online in a secure album at Kodak EasyShare Gallery and asks whether you want to view them now. 4. If you click Yes. 94 December 2005 Kodak EasyShare Software for Mac OS X The Kodak EasyShare Gallery album you just uploaded is displayed in your Internet browser (Safari, FireFox, etc.*

*). The Express Upload icon changes to the album has been uploaded to Kodak EasyShare Gallery. NOTE: There is a limit to 300 pictures per album for uploading. Updating your Kodak EasyShare Gallery album If you add pictures to your EasyShare album, you can automatically update your corresponding online Kodak EasyShare Gallery album. 1. After adding to an album that was uploaded to the Gallery, the Express upload icon changes to uploaded it. 2. Click to indicate that there has been a change to the album since you (Express upload album). to indicate that A message appears asking whether you want to update or add to your current album. 3.*

*Click to make the appropriate selection. A progress bar in a window shows the pictures as they are added. When the upload is complete, a message informs you that your pictures are now available online in a secure album at Kodak EasyShare Gallery and asks whether you want to view them now. Uploading pictures/ video clips to Kodak EasyShare Gallery 1. Select pictures and/or video clips. Note: Kodak EasyShare Gallery currently supports .jpg and .mov files. Tiff files are converted to .jpg files during the upload process.*

*The selected pictures are highlighted in yellow. 2. Click (Express upload pictures) to upload the pictures to Kodak EasyShare Gallery. A window opens asking you to name the album that you are about to create. 3.*

*Type a name for the album. You may also change the date and add a description. 4. Click OK. December 2005 95 Kodak EasyShare Software for Mac OS X A progress bar in a window shows the pictures as they are added.*

*When the upload is complete, a message informs you that your pictures are now available online in a secure album at Kodak EasyShare Gallery and asks whether you want to view them now. Creative Projects Use Kodak EasyShare Gallery to create personalized photo gifts.\* To start a creative project, you require Internet access and an EasyShare Gallery account. Kodak EasyShare Gallery may not be available in your region at this time. \*Product can vary by country. 1. Select pictures from collection. 2. Click the Creative Project tab to upload to the Gallery to create a new project. 4.*

*Click in the album name box to name the album. The album name defaults to EasyShare. 5. Click OK. 3. Click A message box with progress bar for upload status is displayed. 6. Once online, follow the on-screen instructions to begin. 96 December 2005 Kodak EasyShare Software for Mac OS X Sync And Transfer The Sync and Transfer Assistant help you set up your Sync and Transfer preferences for a camera the first time that you use it with your computer and EasyShare software. Attach your camera to the computer and turn on the camera, or if you're using a camera dock, press the Transfer button.*

*The Sync and Transfer Setup window appears with two choices: Quick Setup and Custom Setup. Custom Setup 1. Select and click . The Custom Setup window appears. 2.*

*You may change the name of your device in this window by selecting and typing over the default camera name. Select "Yes, Synchronize with my software" or " No only transfer my pictures". Click . The Address Book Setup window appears. 3.*

*Hold down the Apple key and click the addresses you want to copy from EasyShare . Each camera has limits to the software to your camera, then click number of addresses that it can hold if it supports this feature. Please check your camera User Guide. The Album Name Setup window appears. 4.*

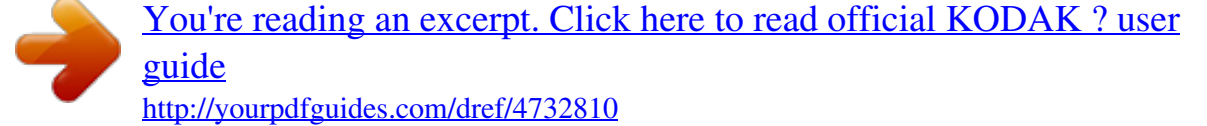